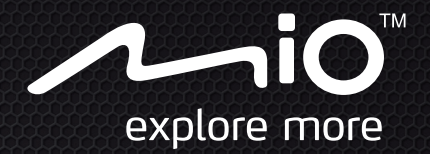

# **User Manual**

# Cyclo300 Series

The best EXPERIENCE navigation

# **Welcome**

Thank you for purchasing this Mio. Please read this manual carefully before using your Mio for the first time. Keep this manual in a safe place and use as your first point of reference.

### **Important information for using the manual**

It is important to understand the terms and typographical conventions used in this manual.

**Bold** — Components or items displayed on screen, including buttons, headings, field names and options.

*Italics* — Indicates the name of a screen.

### **Disclaimer**

Not all models are available in all regions.

Depending on the specific model purchased, the colour and look of your device and accessories may not exactly match the graphics shown in this document.

Mio operates a policy of ongoing development. Mio reserves the right to make changes and improvements to any of the products described in this document without prior notice. Mio does not warrant that this document is error-free. The screenshots and other presentations shown in this manual may differ from the actual screens and presentations generated by the actual product. All such differences are minor and the actual product will deliver the described functionality as presented in this User Manual in all material respects.

# **Copyright**

© 2012 MiTAC International Corporation. Mio is either a registered trademark or trademark of MiTAC International Corporation and is used under licence by Mio Technology Limited. All rights reserved.

All other trademarks and registrations are the property of their respective owners.

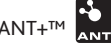

 $\blacksquare$  is a trademark of Garmin Ltd. or its subsidiaries.

Revision: R02

(11/2012)

# **Contents**

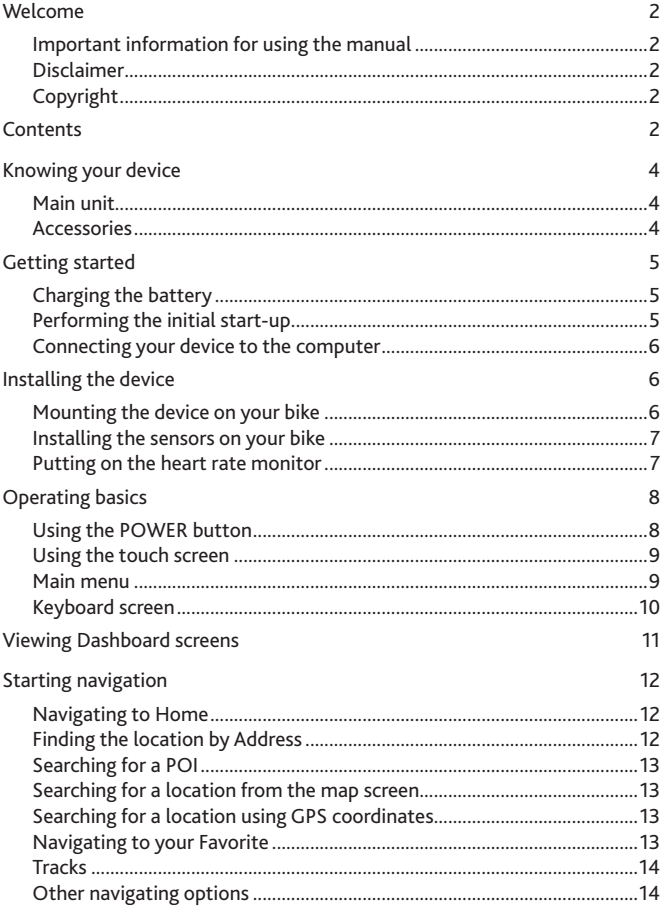

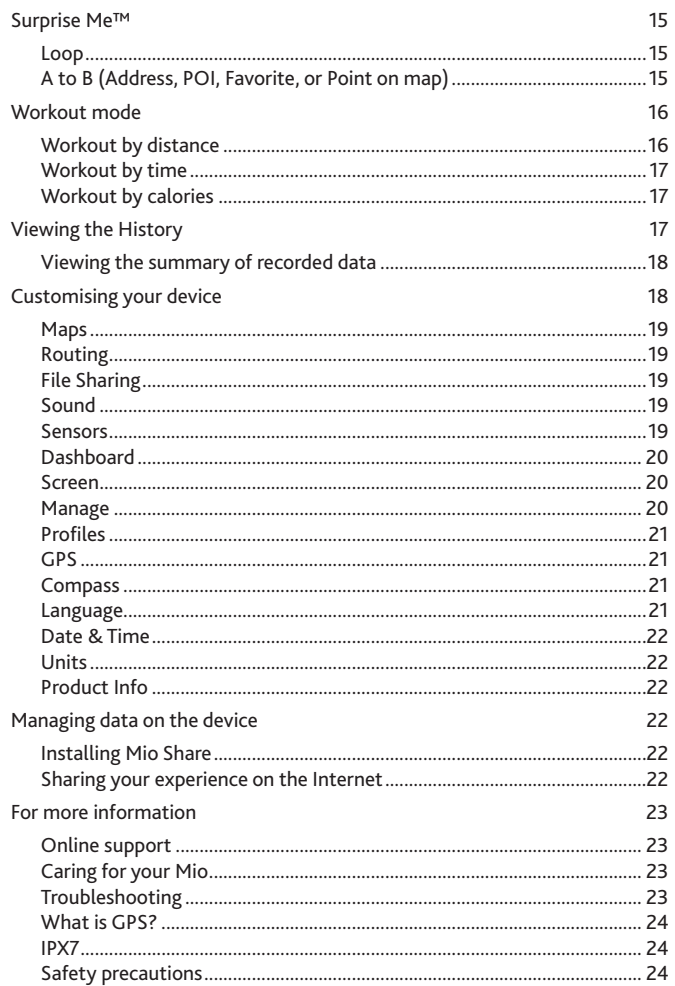

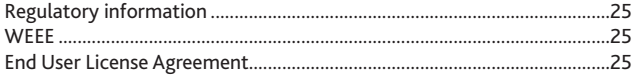

# <span id="page-3-0"></span>**Knowing your device**

### **Main unit**

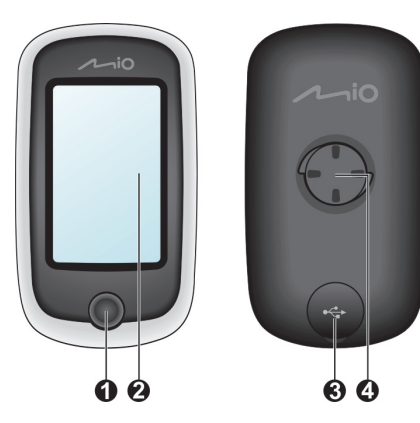

**1.** POWER button

Turns your device on/off.

- **2.** Touch screen
	- Displays the output of your device.
	- Tap the screen with your fingertip to select menu commands or enter information.
- **3.** Mini-USB connector

Connects to the charger or USB cable.

**4.** Bike mount socket

For the device mount.

# **Accessories**

Your device comes with the following accessories:

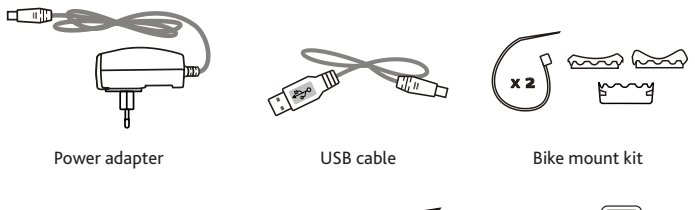

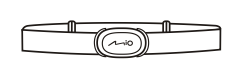

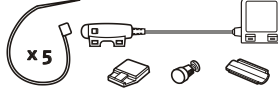

Heart rate belt\* (ANT+™ sensor)

Speed and cadence sensor kit\* (ANT+™ sensor)

**\*** May be sold separately and used for selected models only.

**Note:** Depending on the specific model purchased, the colour and look of your device and accessories may not exactly match the graphics shown in this document.

To use your device on a bike, ensure you use the specific bike mount kit that came with your device. Mio may provide optional accessories for specific models. Please visit Mio website (www.mio.com) for information.

#### **Information:**

This device is ANT+ certified and is compatible with ANT+ sensor devices that support heart rate and combined bike speed & cadence data. For more information please visit: www.thisisant.com/modules/mod\_product-directory.php

# <span id="page-4-0"></span>**Getting started**

# **Charging the battery**

Your device has an internal battery that may not be fully charged when you purchase it. You should charge the battery for at least 8 hours before you start using it for the very first time.

To charge the battery:

**• Using a mains power socket**

Plug the home charger cable into the USB connector on the back of your device and the mains power charger into the power socket.

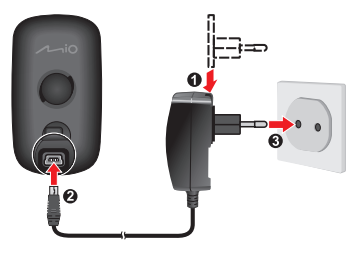

#### **• Via the computer**

Connect your device to the computer by using the provided USB cable. For more information, see "Connecting your device to the computer" in this section.

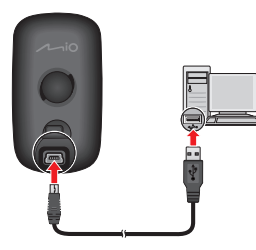

#### **CAUTION:**

For optimal performance of the lithium battery, note the following:

- Do not charge the battery where the temperature is high (e.g. in direct sunlight). The battery will stop charging when the ambient temperature is less than -10ºC (14ºF) or more than 60ºC (140ºF).
- Recharge the battery when it is nearly discharged. When recharging, make sure that the battery is fully charged. Doing so can extend the battery life.
- If you will not use the product for a long period of time (over one month) or find the discharge/recharge time has been shortened, be sure to fully discharge the battery first before recharging it. You are also advised to fully discharge and recharge the battery once every 1~2 months.
- Failure to follow the battery usage instructions could cause damage to your device, battery and even bodily injury or property damage and will void the warranty.

# **Performing the initial start-up**

- **1.** Mount the device and accessories on to your bike. For more information, see the "Installing the device" section.
- **2.** Press and hold the POWER button for 3 seconds to turn your device on.

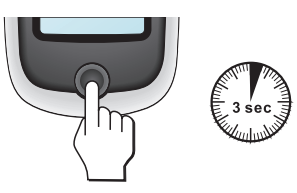

- **3.** Follow the prompts to personalise your device, including:
	- Select your preferred language.
	- • Set the date and time.
	- • Set the units format.
	- • Create your user profile.
	- • Calibrate the compass.
	- • Activate the map.

**Tip:** You can change these settings while using the device by tapping **Main menu > Settings**.

- <span id="page-5-0"></span>**4.** Enter the Startup Key (which is printed on the bottom of the box) and then tap **OK** to unlock your device. You will only have to do this the first time you use the device.
- **5.** Once your device is turned on, it will search for satellite signals automatically. This may take several seconds depending on the location.

When GPS is fixed, the GPS signal icon  $\begin{pmatrix} 1 \\ 1 \end{pmatrix}$  on the screen indicates the GPS status.

**Tip:** Depending on your device model, it will also automatically scan and pair the heart rate monitor and cadence/speed sensor with the device. You can change these settings while using the device by tapping **Main menu > Settings > Sensors**.

# **Connecting your device to the computer**

- **1.** Turn on the computer.
- **2.** Turn on your device. Connect the mini-USB end of the USB cable to the back of your device and the other end to a USB port on your computer.
- **3.** Select the desired connection type from the pop-up message window:

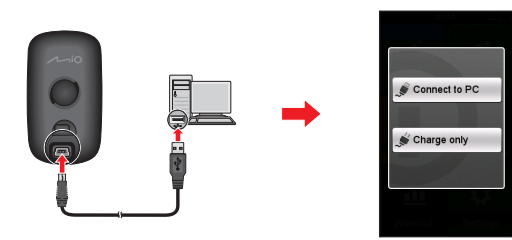

• **Connect to PC:** Your device will be recognised as two external massstorage drives: Mio\_system and Mio\_data. You can use Windows File Explorer to copy/move the files from the computer to your device. A USB Connection screen appears to prevent you from using your device.

**DO NOT delete any files that are pre-installed on the device.** Deleting the files can cause the device to crash. Mio is not responsible for product quality caused by file deletion.

• **Charge only:** You will be able to continue using your device with the battery in charging mode via the computer.

# **Installing the device**

Follow the instructions in this section to mount the device and the cadence/ speed sensor kit (for selected models only) on your bike. In addition, you will need to put on the heart rate monitor during your workouts.

# **Mounting the device on your bike**

The bike mount kit includes two types of rubber pads, allowing you to attach the bike mount to your bike securely.

**1.** Select the rubber pad that best fits the handle bars on your bike and then attach it using the two plastic straps.

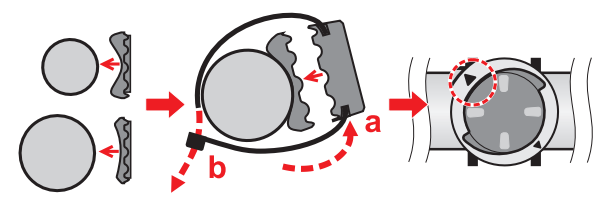

**2.** Align the latch on the back of the device with the slot on the bike mount, and then rotate the device clockwise to lock the device to the bike mount.

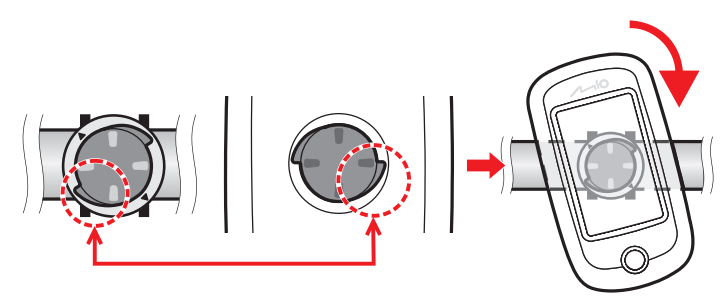

**3.** To remove the device from the bike mount, rotate it anticlockwise.

# <span id="page-6-0"></span>**Installing the sensors on your bike**

The cadence/speed sensor kit is used for selected models only.

**1.** Follow the instruction below to install the cadence/speed sensor kit on your bike.

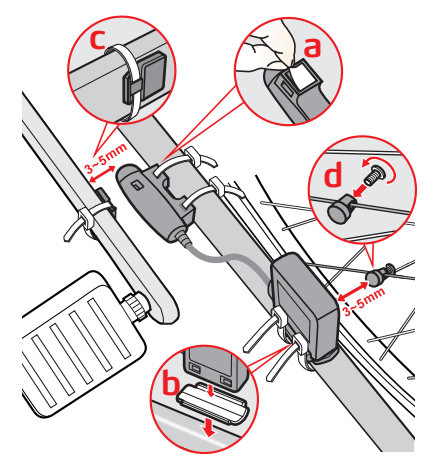

**2.** Ensure that the magnets are aligned with the sensing area on the sensors.

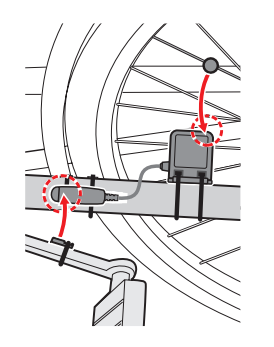

**3.** When done, you can manually pair the sensor with your device by tapping **Main menu > Settings > Sensors > Cadence detection**.

#### **Information:**

The cadence sensor contains a replaceable CR2032 battery. Follow the instructions below to replace the battery:

- 1. Locate the battery cover on the back of the sensor, and then twist the cover anticlockwise (e.g. by using a coin) to remove the cover and battery.
- 2. Insert the new battery into the battery chamber and replace the cover.
- 3. Twist the cover clockwise (e.g. by using a coin) to close the cover.

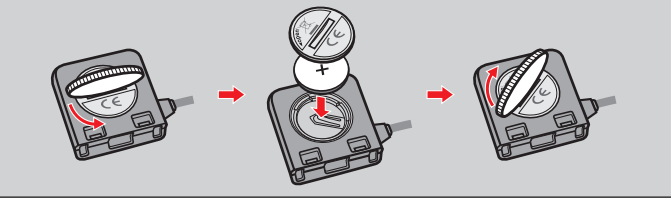

### **Putting on the heart rate monitor**

The heart rate monitor is used for selected models only.

**1.** Before using the heart rate monitor, wet the contacts on the back of the chest strap.

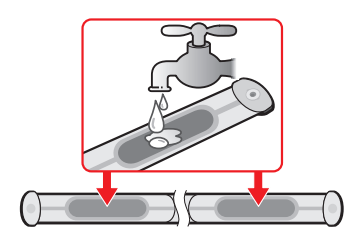

**Tip:** If possible, you can also use an electrolyte gel (usually available in local sports stores) to ensure good contact.

- <span id="page-7-0"></span>**2.** Adjust the elastic strap so it's snug while you are putting it on. Ensure that you can take a good deep breath after putting on the strap.
- **3.** Follow the instructions below to wrap the strap around your back, and then secure it on the other side with the buckle.

**Tip:** Putting on the heart rate monitor is like wearing a belt around your lower chest.

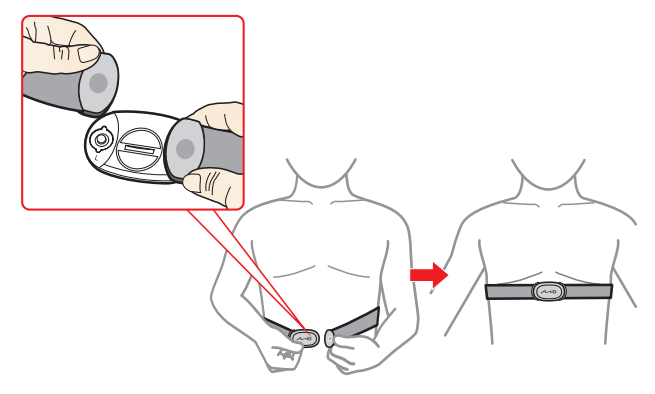

**4.** When done, you can manually pair the monitor with your device by tapping **Main menu > Settings > Sensors > HR detection**.

#### **Information:**

The heart rate monitor contains a replaceable CR2032 battery. Follow the instructions below to replace the battery:

- 1. Locate the battery cover on the back of the monitor, and then twist the cover anticlockwise (e.g. by using a coin) to remove the cover and battery.
- 2. Insert the new battery into the battery chamber and replace the cover.
- 3. Twist the cover clockwise (e.g. by using a coin) to close the cover.

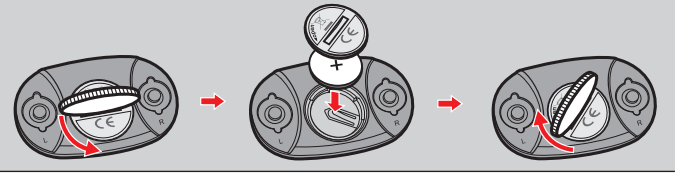

# **Operating basics**

### **Using the POWER button**

**• Turning on the device**

Press and hold the POWER button for 3 seconds to turn on your device.

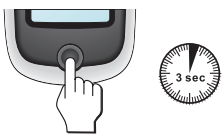

**• Turning off the device**

Press and hold the POWER button for 2 seconds to pop up the *Power Off/ Cancel* screen. Choose **Power Off** to turn off the device or **Cancel** to continue operating the device.

**Tip:** Press and hold the POWER button for 5 seconds to force power off if application doesn't have response.

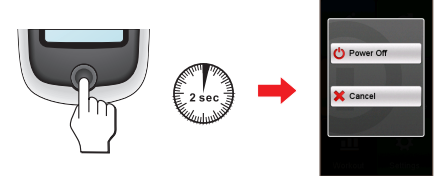

Your device will automatically turn off after 10 minutes (by default\*) of inactivity. The *Power Off/Cancel* screen will pop up and the device will be turned off if you do not make a selection.

**\*** You can change the auto power off setting by tapping **Main menu > Settings > Screen > Auto Power Off Timer**.

#### **• Navigating through the screens**

While the device is turned on and you are navigating through the menu screens, press the POWER button briefly to return to the previous screen.

### <span id="page-8-0"></span>**Using the touch screen**

To operate your device, touch the screen with your fingertip. You can perform the following actions:

#### **• Tap**

Quick touch the screen once to open menus or select onscreen button/option.

#### **• Drag**

While navigating on the map, tap and hold on the screen without releasing your fingertip to move the map to the desired position.

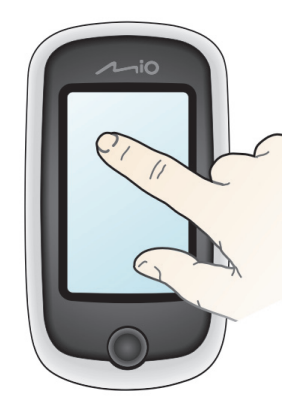

#### **Unlocking the screen**

Your device will automatically lock the screen after 5 minutes (by default\*) of inactivity. When the screen is locked, an **Unlock** button will pop up when you tap on the screen. Tap the button to unlock the screen.

**\*** You can change the screen lock setting by tapping **Main menu > Settings > Screen > Screen Lock Timer**.

# **Main menu**

The Main menu is your starting place for various tasks, providing quick access to applications and settings. Tap a button to start a task or open another menu.

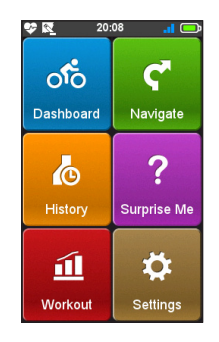

#### **Icon Description**

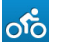

The Dashboard displays the view of functions, including the compass/navigation screen and the workout screen (when a workout has been selected).

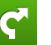

Start to plan your route by selecting the locations, such as home, address, tracks, POI, coordinate, favourite, etc.

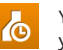

Your trip/training can be saved in the history records. When your ride is finished, you can check the history data such as date/time, distance, speed, altitude, etc.

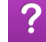

Based on distance or time, the device will plan 3 routes for you to choose from.

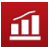

 $\ddot{\mathbf{Q}}$ 

You can set workouts by entering your goals, such as by distance, by time, or by calories.

and more.

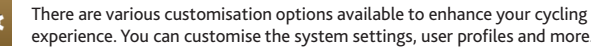

#### <span id="page-9-0"></span>**The System icons**

The title bar on the top of the screen provides the System icons that indicate the device's status.

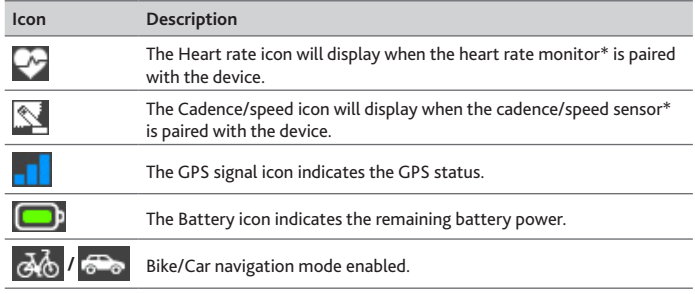

**\*** For selected models only.

### **Keyboard screen**

The *Keyboard* screen will display when you are required to enter text, such as when searching for a street name. Search results will be listed in matching order, with the closest matches appearing on the screen. The *Keyboard* screen can display with various layouts depending on the information you need to enter.

Example: entering the street name while searching for an address

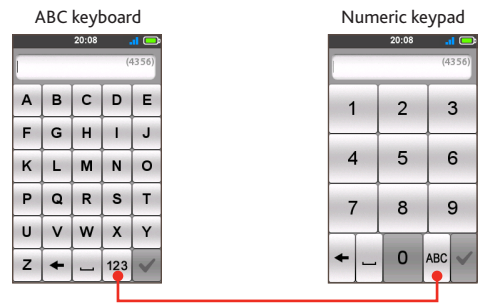

Tap to switch between the ABC keyboard and Numeric keypad.

#### **How do I enter characters/numbers?**

**•** Tap the keys to enter letters or numbers.

The keyboard features the "Predictive text" technology that allows addresses to be searched easily and quickly. As you enter a letter of an address, your device will compare all possible combinations against the maps.

• Tap  $\blacklozenge$  to delete the character.

# <span id="page-10-0"></span>**Viewing Dashboard screens**

**Note:** The screenshots and other presentations shown in the following sections may differ from the actual screens and presentations generated by the actual product.

The Dashboard provides the extended screens that can be used to assist you in your travels, trainings, and workouts. The layout of the dashboard screens can be customised to display the information (e.g. speed, distance, time, calories, etc.) you want to know.

Depending on your device model, certain information may not be available on the Dashboard screens. To learn how to customise the Dashboard screens, see "Dashboard" in the "Customising your device" section.

- To access the Dashboard, tap of from the *Main menu* screen.
- **•** The Dashboard function is made of screens placed next to each other: information 1 & 2, elevation, navigation/compass, and workout (when started) screens.
	- Tap  $\left| \begin{array}{c} 1 \\ 1 \end{array} \right|$  to change between the Dashboard screens.

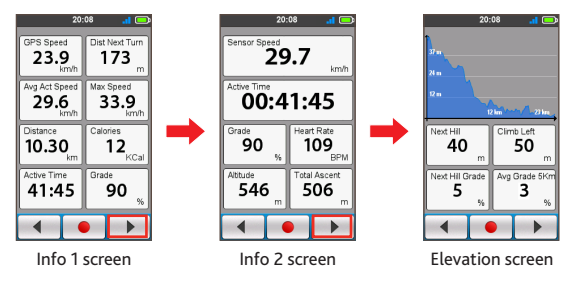

**•** When the navigation/workout is in progress, you can record the data by tapping  $\bullet$ 

**Tip:** When you are recording the route, the recorded track will be displayed as red on the map.

During recording, you can stop/pause it by tapping  $\Box$   $\Box$  and then selecting the **Stop**/**Pause** option when prompted; otherwise, select **Cancel** to continue recording.

**•** The Compass screen is displayed only when navigation has stopped to indicate your direction.

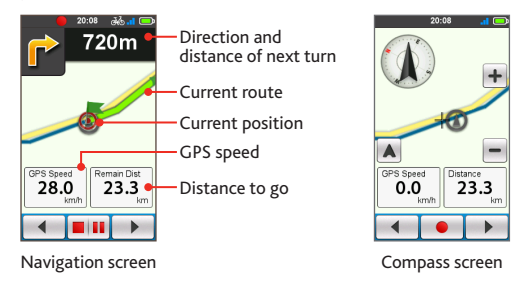

#### **Tips:**

- Tap on the map briefly to display the zoom buttons  $(|-|/|+|)$ , allowing you to zoom in or out the *Navigation*/*Compass* screen.
- You can navigate the map anywhere by dragging and then moving the map. While navigating the map, tap  $\blacktriangle$  to display your current position on the centre of the map.

# <span id="page-11-0"></span>**Starting navigation**

Your device is equipped with maps that provide street-level detail for navigation, including POIs (Point of Interest) such as bike stores, restaurants, points of emergency, and more. The Navigate wizard allows you to search the location easily.

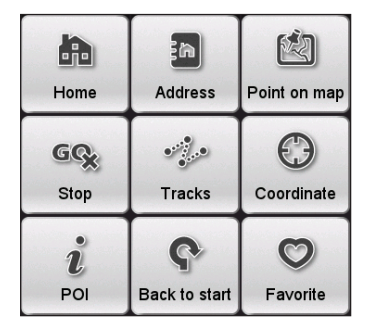

- To access the Navigate wizard, tap **F** from the *Main menu* screen.
- Tap  $\blacktriangleleft | I | \blacktriangleright |$  to scroll through the Navigate wizard screens.
- **•** When searching is complete, do one of the following:

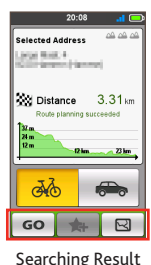

- • Tap **GO** to start navigating.
- Tap **A** and then tap Yes when prompted. The location has been added to **Favorite**.
- $\cdot$  Tap  $\boxdot$  to display the route to the destination.

**Tip:** On the *Searching Result* screen, you can select the **Bike** navigation mode ( ) or **Car** navigation mode ( ) to plan your route. Please note the **Car** navigation mode will only change the route by using roads appropriate for a car (e.g. the motorways or highways), and it will not provide additional information for driving such as traffic status and speed limits.

# **Navigating to Home**

If you have not set an address as Home, the first time you try to navigate to Home you will be prompted to search for an address using the Home setup wizard.

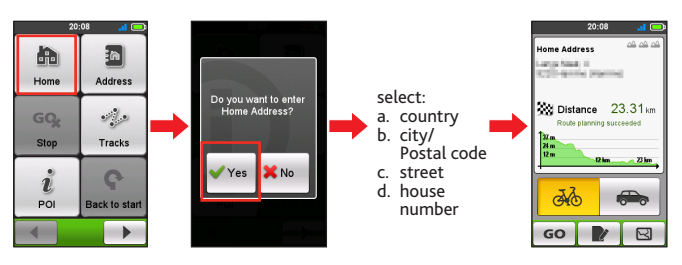

Once your home location has been set on the device, simply tap **GO** on the screen and you will be directed to Home quickly.

#### **Editing the home location**

- **1.** On the *Searching Result* screen, tap
- **2.** You can change the home location by tapping the Country, City/Postal Code, Street, and House Number fields.
- **3.** When done, tap **GO** to return to the *Home Address* screen.

# **Finding the location by Address**

By using the Navigate wizard, there are several ways to select your destination. For example, you can find the location by searching for an address.

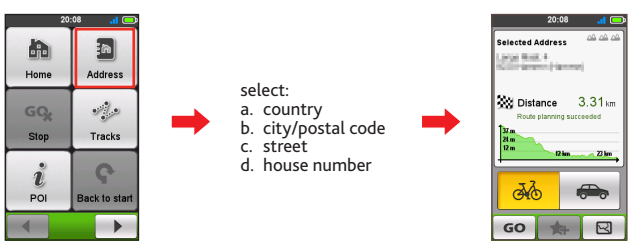

# <span id="page-12-0"></span>**Searching for a POI**

POI (Point of Interest) is a named site, feature, landmark or public venue which can be displayed as an icon on the map. POIs are grouped by category, such as bike stores, restaurants, shopping centres, and more. The device displays the POIs within a range of 25 Km from your current position.

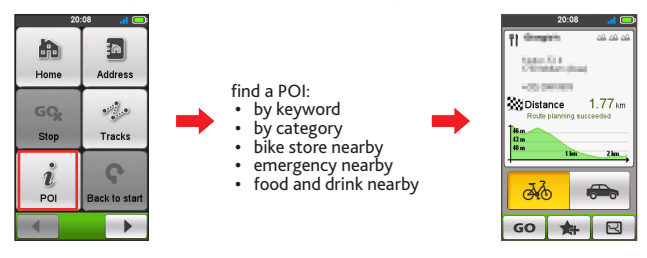

**Note:** The POI(s) that you have searched previously will be displayed when you tap from the *Navigate* screen. Simply tap the searched POI or tap **New** to find the other POIs.

### **Searching for a location from the map screen**

You can set the destination simply by pointing to it on the *map* screen.

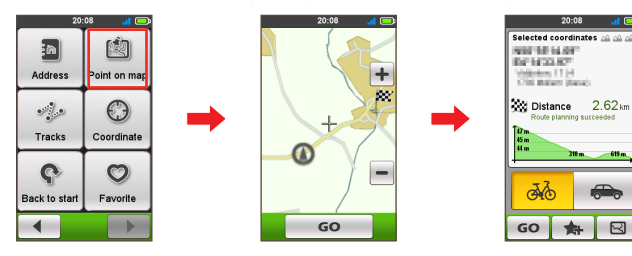

# **Searching for a location using GPS coordinates**

You can manually input the coordinates of your target destination. Tap the **Latitud**e and **Longitude** fields to enter the coordinates of the location.

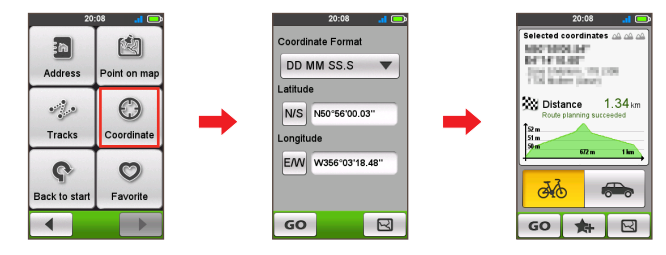

**Tips:** 

- Tap the **Coordinate format** option to change the input method for the Latitude/ Longitude coordinate.
- Tap NS to change between North and South; tap **EM** to change between East and West.

# **Navigating to your Favorite**

Favorite has all your saved locations.

- **•** Tap **Favorite** on the *Navigate* screen and the device will display a list of your previously saved destinations.
- Tap  $\blacktriangle$   $|I|$   $\blacktriangleright$  to display more entries (if available) in the list.

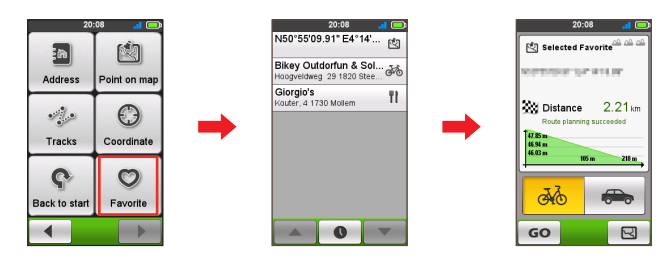

**Tip:** Tap the **Sort by** button at the bottom of the screen to change the sorting order of the entries:  $\bullet$  : by time:  $A \rightarrow Z$  /  $Z \rightarrow A$  : by name

# <span id="page-13-0"></span>**Tracks**

Tracks are the recorded routes that give the best experience for cycling provided by other users and official institutes. If there is no track downloaded, you can download tracks from Mio Share at: http://mioshare.com

- **•** Tap **Tracks** on the *Navigate* screen and then you can navigate and choose from individual tracks downloaded to your device.
- Tap  $\blacksquare$   $\blacksquare$   $\blacksquare$  to display more information of the track. Tap **GO** to start navigating.

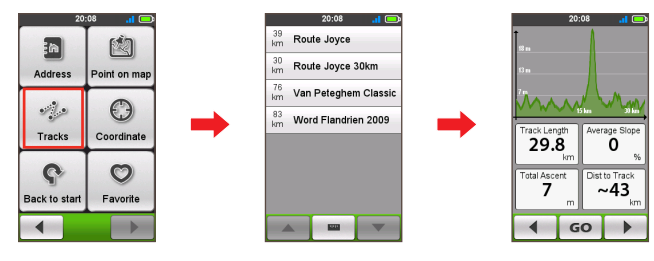

#### **Information:**

GPX (GPS eXchange Format) is a XML data format that allows you to transfer GPS data (including waypoints, routes, and tracks) between your device and the computer. If you have downloaded a gpx file from a third party website, you can install this file to your device. While using your device, the recordings will be saved as the gpx files on the device. You can also retrieve the recordings from your device to the computer and then share them on the website.

- To transfer gpx files between your device and the computer:
- 1. Ensure the track you have downloaded from the website is saved as a gpx file on the computer.
- 2. Turn on your device and then connect it to the computer. When prompted, select the **Connect to PC** option. Once connected, you can find two external mass-storage drives on the computer: **Mio\_system** and **Mio\_data**.
- 3. Do one of the following:
	- To install the track to your device, copy/paste the gpx file to **Mio\_data > Dodge > Tracks**.
	- To retrieve the recording from your device, copy/paste the gpx file from **Mio\_data > Dodge > Tracks > Profile(user folder)**.

# **Other navigating options**

#### **Going back to start**

The Back to start function enables the device to navigate you back to the starting point after you have reached the destination or completed your ride.

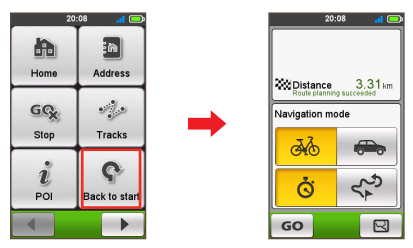

In the Navigation mode field, you can:

- Select the **Bike** navigation mode (  $\frac{1}{\sqrt{2}}$  ) or **Car** navigation mode ( $\frac{1}{\sqrt{2}}$  ) to plan your route.
- **•** Select the **Fastest** mode ( $\dot{S}$ ) to navigate you there in the fastest way possible, or **Backtracking** mode ( $\left(\frac{1}{2}\right)$ ) to guide you back the way you came.

#### **Stopping navigation**

To stop navigation for your ride, tap <sup>GQ</sup>, on the *Navigate* screen.

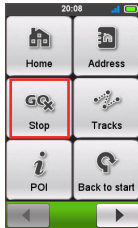

# <span id="page-14-0"></span>**Surprise Me™**

The device features the Surprise Me™ function that will offer you up to three exciting routes around your location. If you've already taken a route from the same location, the device will try to propose you different routes, based on the possible and available roads around your current location. This way you will always be offered different routes to choose.

Tap from the *Main menu* screen and then you can plan the routes randomly by selecting the following six functions: **Loop**, **Address**, **POI**, **Favorite**, and **Point on map**.

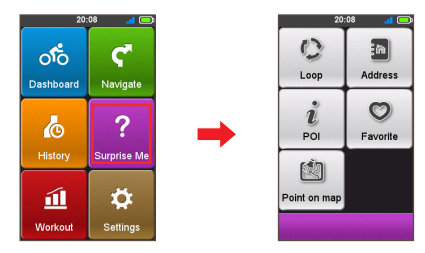

When you choose any of the Surprise Me functions to plan the routes, you can:

- Generate the route by **Distance** mode ( **public 1**) or **Time** mode ( **o** ).
- **•** Assign the desired amount of distance/time to ride in the **Distance**/**Time** field.

While generating the routes using **Time** mode, you can set the estimated average speed of your trip in the **Average Speed** field. The device will calculate the estimated distance of it.

**•** On the *Searching Result* screen, select one route (by colour buttons) and then tap **GO** to start navigating.

To view the general information of the generated routes, tap  $\mathbb{A}_{\mathbf{Q}}$ .

### **Loop**

The device will generate the routes from your current location and the start/ end point will be the same as your current location.

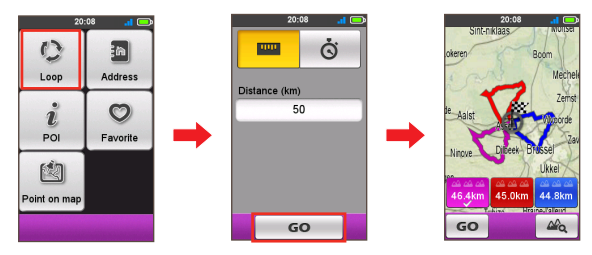

# **A to B (Address, POI, Favorite, or Point on map)**

The device will generate the routes from your current location to the following destination type: **Address**, **POI**, **Favorite**, or **Point on map**.

Choose one of the above functions and then complete the searching through the Navigate wizard.

#### **Address**

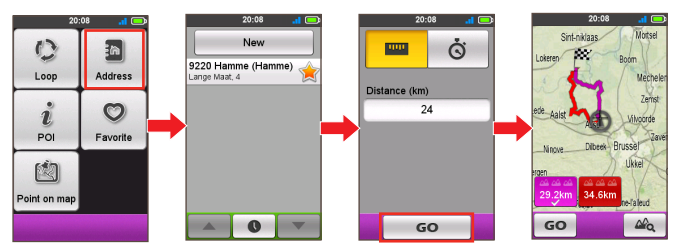

#### <span id="page-15-0"></span>**POI**

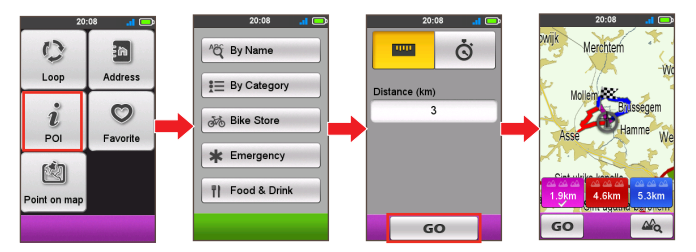

#### **Favorite**

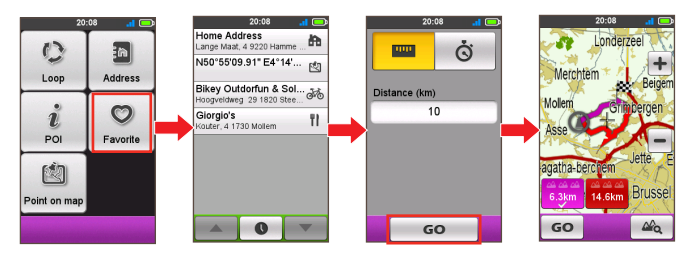

#### **Point on map**

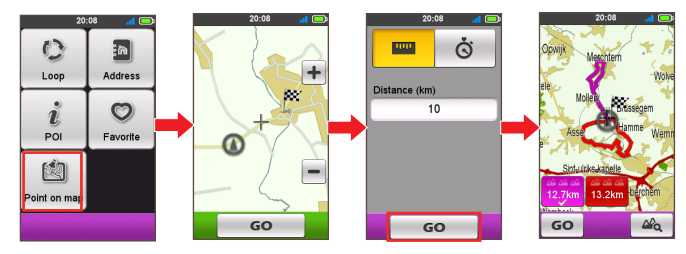

# **Workout mode**

Cycling is a good aerobic fitness exercise that helps you to burn your calories, lose weight and increase your overall fitness. Workout mode of the device allows you to set workouts by entering your goals: **Distance**, **Time**, or **Calories**.

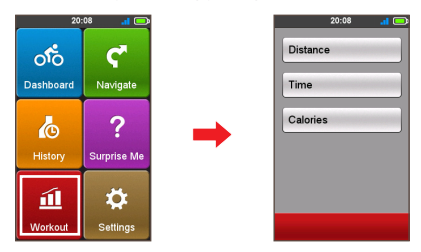

When you start a workout, you can monitor the workout status through the Dashboard screens. The device will notify you when you've reached your target.

# **Workout by distance**

Workout by distance is the perfect tool if you want to set how long the workout session should be exactly.

- **1.** Tap from the *Main menu* screen and then select the **Distance** option.
- **2.** Complete the following:

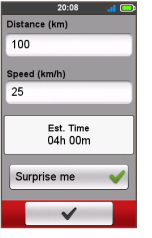

- **•** In the **Distance** field, set the desired distance to go.
	- **•** In the **Speed** field, set the estimated average speed of your trip to calculate the estimated time of it.

The estimated time of workout session will be calculated and shown in the **Est. Time** field.

**•** Enable or disable **Surprise Me**.

**Tip:** For more information about Surprise Me, see the "Surprise Me" section.

**3.** Tap  $\mathsf{v}$  **to start your workout.** 

# <span id="page-16-0"></span>**Workout by time**

Workout by time is the perfect tool if you want to set how much time you would like to spend on the workout.

- **1.** Tap from the *Main menu* screen and then select the **Time** option.
- **2.** Complete the following:

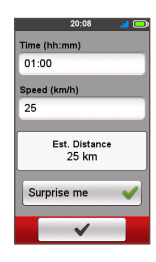

- **•** In the **Time** field, set the desired time to go.
- **•** In the **Speed** field, set the estimated average speed of your trip to calculate the estimated time of it.

The estimated time of workout session will be calculated and shown in the **Est. Time** field.

**•** Enable or disable **Surprise Me**. **Tip:** For more information about Surprise Me, see the "Surprise Me" section.

**3.** Tap  $\overrightarrow{v}$  to start your workout.

### **Workout by calories**

Workout by calories allows you to set the amount of calories you want to burn during the workout.

- **1.** Tap **11** from the *Main menu* screen and then select the **Calories** option.
- **2.** In the **Calories** field, set the desired amount of calories to burn in the workout.

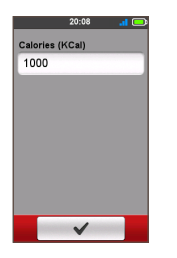

**3.** Tap  $\forall$  to start your workout.

# **Viewing the History**

Your device will automatically save the history as the timer starts. History includes date, time, distance, average speed, and altitude.

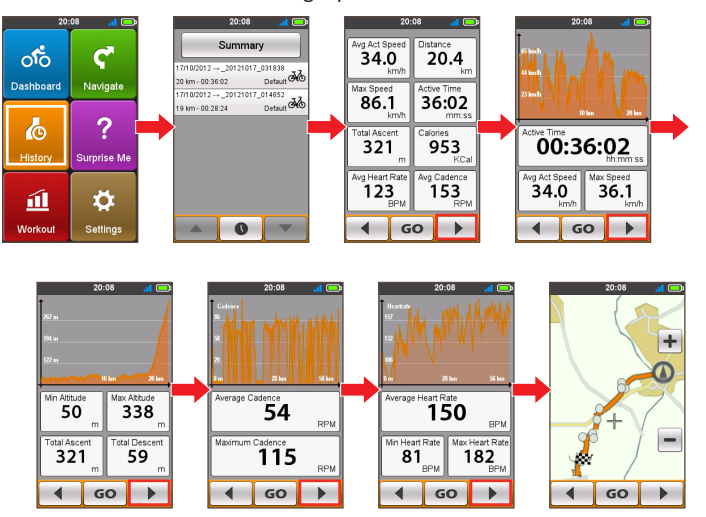

- To view the history data, tap **(o** from the *Main menu* screen and then select an entry from the list.
- Tap  $\overline{\left(1\right)}$  to view details of the trip (or training).
- **•** Tap **GO** to start navigating.

# <span id="page-17-0"></span>**Viewing the summary of recorded data**

#### On the *History* screen, tap the **Summary** button to view statistics about the recorded data\* over a defined period of time based on the user profile.

- **\*** The displayed items include: **Distance**, **Total Calories**, **Total Ascent**, **Average HR**, **Average Active Speed**, and **Active Time**. However, depending on your Mio model, certain items may not be available.
- **•** Tap the **Select profile** button to select **All** or desired user profile.
- **•** Tap the following button to decide what data to summarise: **Totals**, **Year**, **Month**, **Week**, or **Day**.

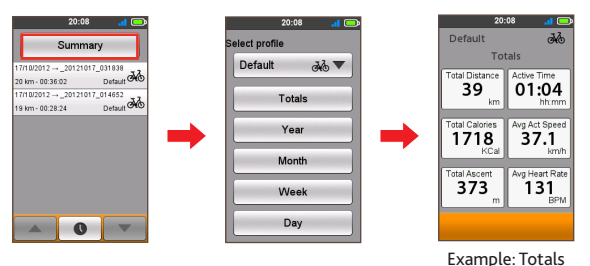

# **Customising your device**

**Note:** Depending on your Mio model, certain setting options may not be available.

There are various customisation options available to enhance your navigation and cycling experience. With the Settings menu, you will be able to customise your device such as the system settings, sensor settings, user profiles, map settings, and more.

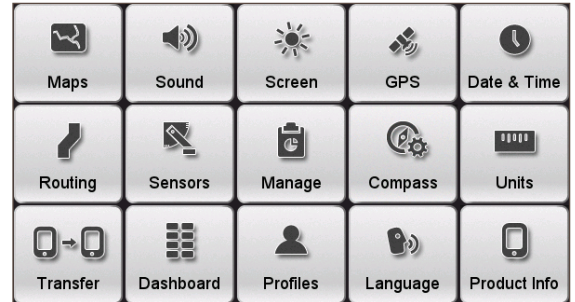

- **•** To access the Settings menu, tap  $\ddot{\bullet}$  from the *Main menu* screen.
- Tap  $\left| \begin{array}{c} \begin{array}{\begin{array}{\vert} \end{array}} \\ \end{array} \right|$  to scroll through the Settings menu screens.
- While changing the settings, the check mark  $(\blacktriangleright)$  next to the option button indicates the setting status.

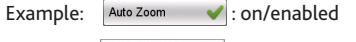

- Auto Zoom : off/disabled
	-
- When the settings have been changed,  $tan \sim$  at the bottom of the screen to complete and return to the previous screen.

# <span id="page-18-0"></span>**Maps**

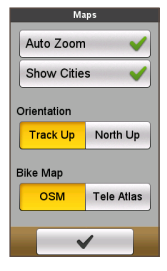

**• Auto Zoom:** Enable or disable automatic zooming during navigation.

If selected, the *Map* screen will automatically zoom in or out, depending on your speed, to allow optimal viewing of your route.

- **• Show Cities:** Display or hide the current city name on the navigation/compass screen.
- **• Orientation:** Select orientation of map display.

**Track Up —** The direction you are travelling in will display at the top of the *Map* screen.

**North Up —** Always display North at the top of the *Map* screen.

**• Bike Map:** Select the preferred set of maps to load: **OSM** (Open Street Map) or **Tele Atlas**.

**Note:** The Car navigation mode is always performed using Tele Atlas maps.

# **Routing**

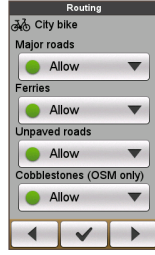

This setting allows you to set the routing preference by selecting **Prefer**, **Allow**, or **Try to avoid** in each route option.

- Tap  $\left| \begin{array}{c} 1 \\ 1 \end{array} \right|$  **b** to select the desired routing type: **City bike**, **Race bike**, **Mountain bike**, **Car**, or **Running**.
- **•** The available options may be different depending on the selected routing type:

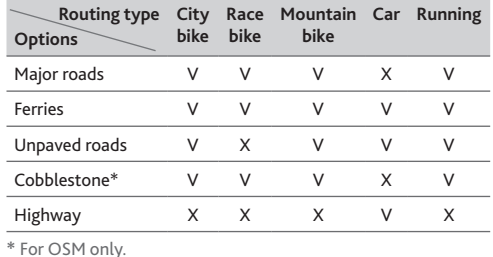

# **File Sharing**

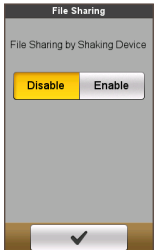

Your device features ANT-FS (ANT File Share) technology for exchanging data records (between the Cyclo devices within RF range), bypassing the need for cables.

To transfer your route:

- **a.**Tap **Enable** to turn on the function.
- **b.**Plan your route (e.g. using Surprise Me).
- **c.** Shake your device, and then select **Send** on the pop-up message window. Now your friend can join your riding route.

**Tip:** You can also join your friend's route by tapping **Receive** when invited.

#### **Sound**

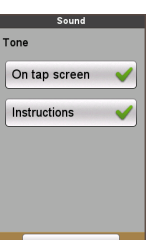

- **• On tap screen:** Enable or disable the feedback sound while tapping on the screen.
- **• Instructions:** Enable or disable the sound while getting instructions.

### **Sensors**

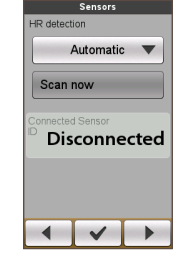

This setting option is for selected models only. You can set the sensor detecting function by selecting **Manual**, **Automatic**, or **No sensor** in each accessory option.

- Tap  $\blacksquare$  /  $\blacktriangleright$  to select the desired accessory option: **HR detection** or **Cadence detection**.
- **•** When the **Manual** option is selected, you can tap the **Scan now** button to start scanning the sensor manually.

**Note:** Once connected, the **Heart rate icon** ( $\boxed{4}$ ) / **Cadence**/ **speed icon** ( $\leq$ ) will display in the title bar. The sensor ID will be displayed in the **Connected Sensor ID** field.

# <span id="page-19-0"></span>**Dashboard**

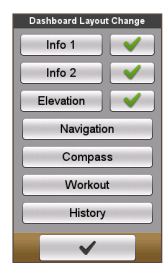

In the *Dashboard Layout Change* screen, you can change the layout of the following screens:

- **•** Information screen 1 & 2
- **•** Elevation screen
- **•** Navigation/Compass screen
- **•** Workout screen
- **•** History screen

**Tip:** The  $\bigvee$  /  $\bigotimes$  mark next to the option indicates that the corresponding screen is displayed/hidden in the Dashboard screens.

#### To change the screen layout:

- **a.**Tap the corresponding button in the *Dashboard Layout Change* screen.
- **b.**The number displayed at the bottom of the screen indicates the data fields (e.g. speed, distance, time, calories, etc.) included in the target screen.
- **c.** Tap the numeric button and then select from the available number of data fields to display.
- **d.**You can also change what data fields are displayed by tapping on each individual data field and then select the desired option in the list.

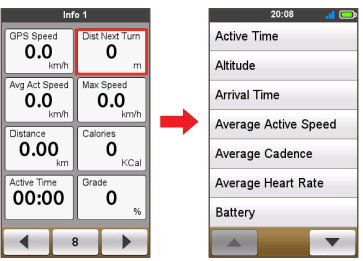

# **Screen**

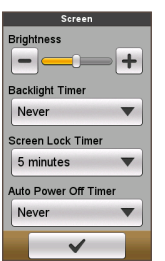

**• Brightness:** Drag the slider to the left to decrease the screen brightness or to the right to increase the screen brightness.

**Tip:** You can also decrease/increase the screen brightness by  $tapping - / +$ 

- **• Backlight Timer:** Tap the option to select how long (from **15 seconds** to **Never**) the display screen remains lit after you press the POWER button.
- **• Screen Lock Timer:** Tap the option to select how long of inactivity (from **5 minutes** to **Never**) will lock the device screen.
- **• Auto Power Off Timer:** Tap the option to select how long of inactivity (from **10 minutes** to **Never**) will turn off the device automatically.

### **Manage**

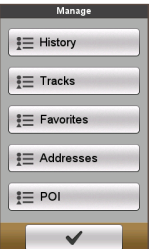

This setting allows you to manage the recorded data on the device, including: **History**, **Tracks**, **Favorites**, **Addresses**, and **POI**.

To manage the data:

- **a.**Tap the corresponding button in the *Manage* screen.
- **b.**Select the desired entry and then do one of the following:
	- Tap  $\blacksquare$  to edit the name of the entry.
	- Tap  $\overline{\mathbb{I}}$  to delete the entry.

# <span id="page-20-0"></span>**Profiles**

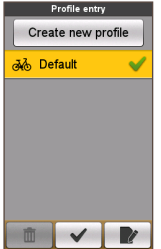

#### The *Profile entry* screen displays the existing profile(s).

- **•** You can set up to 6 profiles on the device.
- **•** Tap **Create new profile** and enter the personal data (including Name, Birth date, Weight, Gender, and Bike Type\*) to create a new profile entry.

**\*** You can select the Bike Type as **City bike**, **Mountain bike**, or **Race bike**. The system will create different routes depending on the bike type. For example, Mountain bike will use unpaved routes which will be avoided by using Race bike.

- **•** Select an existing profile entry and then do one of the following:
	- Tap  $\blacksquare$  to edit the name of the entry.
	- Tap  $\bar{a}$  to delete the entry.

# **GPS**

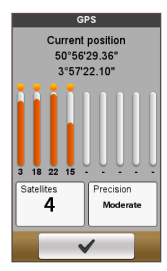

The *GPS* screen displays the quality of the GPS signal in detail. You can see the number of satellites, your current position, and the strength of the signals.

# **Compass**

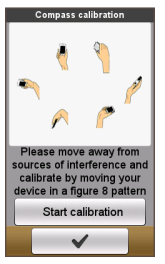

The Compass calibration function allows you to calibrate the built-in compass of the device.

- To calibrate the compass:
- **a.**Move away from any sources of interference such as microwave oven and magnetic devices.
- **b.**Tap **Start calibration**.
- **c.** Move the device by waving your arm in a figure ∞ pattern (as shown on the screen) for several seconds.
- **d.**When done, the message "Compass calibration succeeded" will appear on the screen. If you see the message "Compass calibration failed", redo the movement again until calibration succeeds.

**Note:** While using the built-in electronic compass, place the device away from the objects that generate magnetic fields, such as electric appliances, magnets or high-voltage tower. This might cause your device point to the wrong direction.

### **Language**

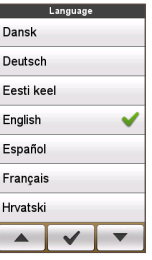

You can select the preferred language displayed for the menus and other interface features while operating the device.

**•** From the *Language* screen, tap on the language you want to use.

# <span id="page-21-0"></span>**Date & Time**

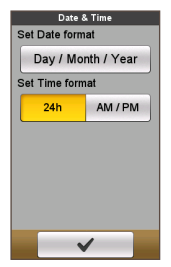

The device will display the date and time based on the current GPS location. The *Date & Time* screen lets you set the date/time format.

- **• Set Date format:** Tap the button to select the displayed date format: **Day/Month/Year**, **Month/ Day/Year**, or **Year/Month/Day**.
- **• Set Time format:** You can set the displayed time format as 12-hour or 24-hour by tapping the **24h** or **AM/PM** button.

# **Units**

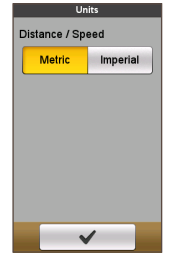

The *Units* screen lets you select **Metric** or **Imperial**  according with your preferences.

# **Product Info**

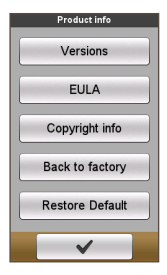

The Product Info screen provides the general information of the device, including software and ROM versions, the End User License Agreement, and copyright information.

- **•** You can reset the device to the factory default settings by tapping **Back to factory**. When you select the function, all of the recorded data on the device will be cleared.
- **•** You can also just restore factory default settings by tapping **Restore Default**, allowing you to restore default settings but will not delete the recorded data.

# **Managing data on the device**

Your device comes with a PC utility, Mio Share, which allows you to register your device, update software and maps, share experience, and more.

# **Installing Mio Share**

**Note:** Make sure you have an active Internet connection for this feature.

- **1.** Turn on the computer.
- **2.** Turn on your device and then connect it to the computer. When prompted, select the **Connect to PC** option.
- **3.** Find the setup file "MioShare\_Setup.exe" under Mio\_system.
- **4.** Double-click the setup file and then follow the prompts to complete the installation.
- **5.** After installation, the Mio Cyclo icon ( **iii** ) will appear in the Windows system tray.
- **6.** To update/transfer data, right-click on the Mio Cyclo icon and then select the desired option from the pop-up menu.

**Note:** Do not disconnect your device from the computer while transferring data.

# **Sharing your experience on the Internet**

By using Mio Share, you can easily share your experiences with other cyclists around the world through the Internet when your device is connected to the computer. For more information, visit: http://mioshare.com/

# <span id="page-22-0"></span>**For more information**

# **Online support**

For 24/7 help and support with Mio products, visit our Technical Support website at: www.mio.com

# **Caring for your Mio**

Taking good care of your Mio will ensure trouble-free operation and reduce the risk of damage to your Mio:

- **•** Keep your Mio away from excessive moisture and extreme temperatures.
- **•** Avoid exposing your Mio to direct sunlight or strong ultraviolet light for extended periods of time.
- **•** Do not place anything on top of your Mio or drop objects on your Mio.
- **•** Do not drop your Mio or subject it to severe shock.
- **•** Do not subject your Mio to sudden and severe temperature changes. This could cause moisture condensation inside the unit, which could damage your Mio. In the event of moisture condensation, allow your Mio to dry out completely before use.
- **•** The screen surface can easily be scratched. Avoid touching it with sharp objects. Non-adhesive generic screen protectors designed specifically for use on portable devices with LCD panels may be used to help protect the screen from minor scratches.
- **•** Never clean your Mio when it is turned on. Use a soft, lint-free cloth to wipe the screen and the exterior of your Mio.
- **•** Do not use paper towels to clean the screen.
- **•** Never attempt to disassemble, repair or make any modifications to your Mio. Disassembly, modification or any attempt at repair could cause damage to your Mio and even bodily injury or property damage and will void any warranty.
- **•** Do not store or carry flammable liquids, gases or explosive materials in the same compartment as your Mio, its parts or accessories.
- **•** Do not expose your Mio to extreme heat or direct sunlight for prolonged periods. Overheating may damage your Mio.

About your heart rate monitor and accessories:

- **•** Clean with a mild soap and water solution, dry with towel.
- **•** Do not use alcohol or any abrasive material when cleaning the accessories.
- **•** Rinse the strap under running water.
- **•** Do not expose the accessories to extreme heat or direct sunlight for prolonged periods.
- **•** Store the accessories in a cool and dry place.
- **•** The estimated average battery lifespan of the accessories is 2 years. If your accessory stops working, replace with a new battery.
- **•** Remove the battery from the accessories before long-term storage.

### **Troubleshooting**

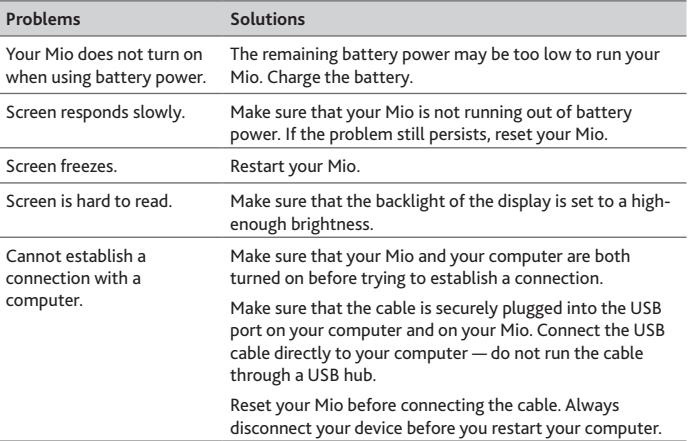

**Note:** If you encounter a problem you cannot solve, contact an authorised service centre for assistance.

# <span id="page-23-0"></span>**What is GPS?**

The Global Positioning System (GPS) is available at any time, free of charge, and is accurate to within 5m (15ft). GPS navigation is made possible by a network of satellites that orbit the Earth at around 20,200km (12,552mi). Each satellite transmits a range of signals which are utilised by GPS receivers, such as your Mio, to determine an exact location. Although a GPS receiver can detect signals from up to 12 satellites at any time, only four signals are required to provide a position or "GPS fix" (latitude and longitude), for vehicle navigation systems.

Your Mio receives GPS signals via the internal GPS antenna. To guarantee the optimum GPS signal strength, ensure your Mio is outdoors, or in a vehicle outdoors, and has an unobstructed view of the sky. GPS reception is not usually affected by weather, however, very heavy rain or snow may have a negative effect on your reception.

#### **CAUTION:**

- It is your sole responsibility to place, secure and use your Mio in a manner that will not cause accidents, personal injury or property damage. Always observe safe driving practices.
- On main roads, the distance to an exit calculated by your Mio may be further than the distance shown on road signs. Road signs show the distance to the start of an exit while your Mio shows the distance to the next intersection, i.e., the end of the exit ramp or road. To prepare to exit a road, always follow distance information on road signs.
- Mio products are designed to be used as an aid to safer driving. Mio does not condone speeding or any other failure to comply with your local traffic laws. It is your responsibility to drive within the posted speed limit at all times and to drive in a careful manner. Mio accepts NO liability whatsoever for you receiving any speeding fines or points on your license through using this device. Mio does not guarantee the accuracy of the data contained within this database either expressed or implied. In the event you receive a fine or any other penalty for speeding or contravention of any traffic law, or are involved in an accident, Mio is not responsible for any damages of any type. In some countries the data information regarding speed limits may conflict with local law and/or regulations. It is your responsibility to make sure that your use of the data is in compliance with local laws and/or regulations. Usage is at your own risk.

# **IPX7**

The IEC 60529/IPX7 is a European system of test specification standards for classifying the degrees of protection provided by the enclosures of electrical equipment. An IPX7 designation means that the unit withstands immersion in one meter (approx 3ft) of still water for up to 30 minutes. Mio guarantees this grade provided the battery door and all jack covers are properly and securely closed. Mio Cyclo is not IPX8 grade; water-pressure such as washing the unit with running water may cause damage to the unit and voids warranty.

# **Safety precautions**

- **• About charging**
	- Use only the charger supplied with your device. Use of another type of charger will result in malfunction and/or danger.
	- This product is intended to be supplied by a LISTED Power Unit marked with "LPS", "Limited Power Source" and output rated + 5 V dc / 1.0 A".
	- Use a specified battery in the equipment.
- **• About the charger**
	- Do not use the charger in a high moisture environment. Never touch the charger when your hands or feet are wet.
	- Allow adequate ventilation around the charger when using it to operate the device or charge the battery. Do not cover the charger with paper or other objects that will reduce cooling. Do not use the charger while it is inside a carrying case.
	- • Connect the charger to a proper power source. The voltage requirements are found on the product case and/or packaging.
	- Do not use the charger if the cord becomes damaged.
	- Do not attempt to service the unit. There are no serviceable parts inside. Replace the unit if it is damaged or exposed to excess moisture.
- **• About the battery**
	- Use a specified battery in the equipment.

**CAUTION:** This unit contains a non-replaceable internal Lithium Ion battery. The battery can burst or explode, releasing hazardous chemicals. To reduce the risk of fire or burns, do not disassemble, crush, puncture, or dispose of in fire or water.

- <span id="page-24-0"></span>• Important instructions (for service personnel only)
	- **Caution:** Risk of explosion if battery is replaced by an incorrect type. Dispose of used batteries according to the instructions.
	- Replace only with the same or equivalent type recommended by the manufacturer.
	- The battery must be recycled or disposed of properly.
	- Use the battery only in the specified equipment.

# **Regulatory information**

For regulatory identification purposes, Mio Cyclo 300/305 is assigned a model number of N402.

Marking labels located on the exterior of your device indicate the regulations that your model complies with. Please check the marking labels on your device and refer to the corresponding statements in this section. Some notices apply to specific models only.

# $\epsilon$

Products with the CE marking comply with Radio & Telecommunication Terminal Equipment Directive (R&TTE) (1999/5/EC), the Electromagnetic Compatibility Directive (2004/108/EC) and the Low Voltage Directive (2006/95/EC) - issued by the Commission of the European Community. Compliance with these directives implies conformity to the following European Standards:

**EN 301 489-1:** Electronic compatibility and Radio spectrum Matters (ERM), Electromagnetic Compatibility (EMC) standard for radio equipment and services; Part 1: Common technical requirements.

**EN 301 489-17:** Electronic compatibility and Radio spectrum Matters (ERM), Electromagnetic Compatibility (EMC) standard for radio equipment and services; Part 17: Specific conditions for 2.4 GHz wideband transmission systems and 5 GHz high performance RLAN equipment.

**EN 55022:** Radio disturbance characteristics

**EN 55024:** Immunity characteristics

**EN 61000-3-2:** Limits for harmonic current emissions

**EN 61000-3-3:** Limitation of voltage fluctuation and flicker in low-voltage supply system

#### **IEC 60950-1:2005:** Product Safety

The manufacturer cannot be held responsible for modifications made by the User and the consequences thereof, which may alter the conformity of the product with the CE Marking.

#### **Declaration of Conformity**

Hereby, Mio Technology declares that this N402 is in compliance with the essential requirements and other relevant provisions of Directive 1999/5/EC.

# **WEEE**

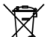

This product must not be disposed of as normal household waste, in accordance with the EU directive for waste electrical and electronic equipment (WEEE - 2002/96/EC). Instead, it should be disposed of by returning it to the point of sale, or to a municipal recycling collection point.

# **End User License Agreement**

You should read the following terms and conditions of this Agreement ("Agreement") carefully before using this Product that includes software products licensed by Mio Technology Limited ("Mio") and/or its licensors to its customers for their use only as set forth below.

IF YOU DO NOT AGREE TO THE TERMS OF THIS END USER LICENSE AGREEMENT, PLEASE DO NOT USE THIS PRODUCT AND/OR COPY ANY SOFTWARE PRODUCT INSTALLED THEREIN OR ACCOMPANYIING WITH THE PRODUCT. INSTEAD, PROMPTLY CONTACT YOUR DEALER OR MIO FOR INSTRUCTIONS OR RETURN THE UNUSED PRODUCT WITH ALL ACCOMPANYING ITEMS TO MIO OR THE PLACE YOU OBTAINED THEM. IF YOU HAVE PAID FOR THE PRODUCT AND/OR THE SOFWTARE PRODUCT, MIO OR ITS AUTHORISED DUSTRIBUTOR FROM WHERE YOU OBTAIN THE PRODUCT AND/OR THE SOFTWARE PRODUCT WILL REFUND YOU THE PRUCHASE PRICE PROVIDED THAT YOU MUST PROVIDE MIO OR ITS AUTHORISED DISTRIBUTORS WITH PROOF OF PURCHASE AND PAYMENT. ANY USE OF THE PRODUCT AND/OR SOFTWARE PRODUCT, INCLUDING BUT NOT LIMITED TO USE OF THE PRODUCT OR SOFTWARE, BREAKING THE SEAL OF THE CD/DVD/MEMORY CARD, WILL CONSTITUTE YOUR ACCEPTANCE TO THIS AGREEMENT.

**GRANT OF LICENSE:** This Agreement grants you a non-exclusive, nontransferable and revocable license to use the accompanying software program already installed on the Product and/or contained on the CD/DVD/memory cards and any other storage media, and the digital map data included therein ("Software") as installed on only one product at any time.

This Agreement does not imply or grant you any rights to future updates or upgrades of the Software unless expressly instructed by Mio in writing. Any updates or upgrades shall be also governed by this Agreement and may be subject to additional payments.

You may only copy the Software and all the supporting, accompanying documentation ("Documentation") as essential for backup or archive purposes in support of your use of the Software as permitted hereunder. You must reproduce and include all copyright notices and any other proprietary rights notices appearing on the Software and the Documentation on any copies that you make.

The package of the Product may contain multiple versions of this Agreement, such as multiple translations and/or multiple media versions. Even if you receive multiple versions of this Agreement, you are licensed to use only one copy of the Software.

**RESTRICTIONS:** You are not permitted to lease, rent, lend, publicly perform or broadcast, distribute or sublicense the Software or use the Software in a time-sharing arrangement or in any other unauthorised manner. You shall not download or share the Software and/or the digital map data contained therein from or transferring them to another computer or data carrier. Modification, making derivative work on, reverse engineering, compile, decompile, or disassembly of the Software is expressly prohibited, except and only to the extent that such activity is expressly permitted by applicable law notwithstanding this limitation. However, if you need the information necessary to achieve interoperability of the Software with other third party software programs, upon your written request to Mio and at Mio's sole judgment, the information may be available to you from Mio.

**NO ASSIGNMENT:** You may permanently transfer all of your rights under this Agreement only as part of a sale or transfer of the Product provided you retain no copies and transfer all copies of the Software as well as the Documentation to the same party or destroy any such materials not transferred, and the

recipient agrees to the terms of this Agreement. Any transfer must include all prior versions, updates and upgrades of the Software. Except as set forth above, you may not transfer or assign the Software or any of your rights under this Agreement.

**EXPORT RESTRICTIONS:** You agree to comply with all applicable international or national laws that apply to the Software and/or the Documentation, and you will not export or re-export the Software or Documentation (or any copies thereof) or any product utilizing the Software or Documentation in violation of any applicable laws or regulations of the United States or the country in which you obtained them.

**OWNERSHIP; INTELLECTUAL PROPERTY RIGHTS:** Mio or its suppliers or licensors thereof, owns all title, ownership and intellectual property rights in and to the Software and the Documentation, and any copies thereof regardless of the form or media. Except as expressly provided herein, this Agreement does not grant you any rights to patent, copyrights, trade secret, trademarks, or any other rights in respect to the Software and the Documentation.

**TERMINATION:** This Agreement is effective until terminated. You may terminate this Agreement at any time by destroying the Software and the Documentation together with all copies and merged portions in any form. This Agreement will also be terminated immediately if you fail to comply with any term or condition of this Agreement. In such event, you must destroy the Software and the Documentation together with all copies and merged portions in any form.

**GOVERNING LAW:** This Agreement shall be governed by the laws of People's Republic of China. The United Nations Convention on Contract for the international Sale of Goods is hereby excluded in its entirety from application to this Agreement.

**LIMITED WARRANTY; LIMITED LIABILITY:** All warranties and limitations of liability applicable to the Software and the documentation are as stated on the Limited Warranty or in the product manual accompanying the Software or the Product. Such warranties and limitations of liability are incorporated herein their entirety by this reference.

EXCEPT AS PROHIBITED BY LAW, MIO AND ITS SUPPLIERS OR LICENSORS SHALL HAVE NO LIABILITY FOR ANY INDIRECT, SPECIAL, CONSEQUENTIAL, PUNITIVE OR INCIDENTAL DAMAGES OF ANY KIND, OR LOSS OF INFORMATION OR DATA, ARISING FROM OR IN CONNECTION WITH THE USE OR PERFORMANCE OF THE SOFTWARE AND/OR DOCUMENTATION.

THIS LIMITATION SHALL APPLY EVEN IF ANY REMEDY FAILS OF ITS ESSENTIAL PURPOSE.

**SEVERABILITY:** In the event any provision of this Agreement is found to be invalid, illegal or unenforceable, the remaining provisions shall be still valid, legal and enforceable without being affected or impaired in any way and a valid, legal and enforceable provision of similar intent and economic impact shall be substituted therefor.

**ENTIRE AGREEMENT:** This Agreement sets forth the entire understanding and agreement between you and Mio with respect to the Software and Documentation, and supersedes all prior agreements and communications, whether orally or written thereof.